# **XY-diagrammer med regnearket Excell 2007**

Her tager vi udgangspunkt i følgende sammenhørende værdier af tid i sekunder og tilført energi i Joule:

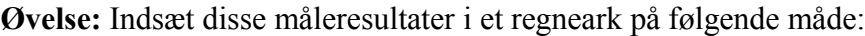

#### **Opret et diagram:**

1. Markér de felter der skal afbildes i diagrammet således:

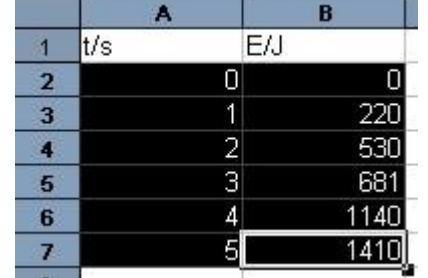

Bemærk: Man skal ikke markere overskriften på de to kolonner!

- 2. Klik: **Indsæt**, **Punktdiagram**.
- 3. I det følgende vindue vælges diagram kun med punkter (punktdiagram med datamærker).

Derved indsættes et diagram i regnearket på følgende måde:

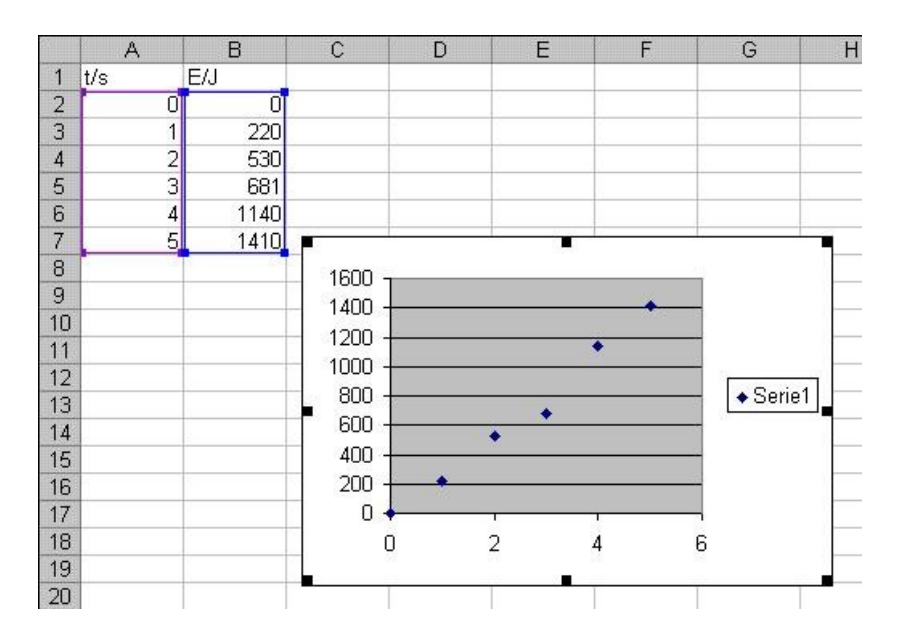

Nu er der fremstillet en rå udgave af diagrammet. Det kan så redigeres på forskellig måde, som selvfølgelig afhænger af hvad man vil med diagrammet. Derfor er følgende blot anvisninger, som man ikke skal følge til punkt og prikke.

**Slet felt med teksten "Serie 1":** Klik med venstre museknap på feltet og tryk på tasten **Delete**.

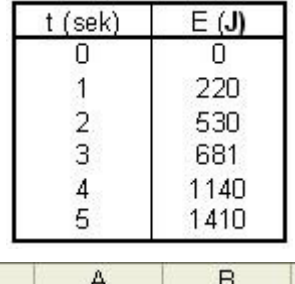

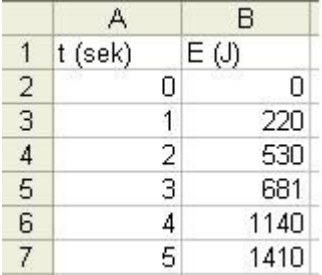

## **Indsæt regressionslinie:**

- 1. Højreklik på et datapunkt.
- 2. Derved fremkommer følgende menu:

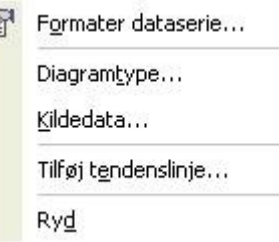

- 3. Vælg **Tilføj tendenslinie**.
- 4. I det efterfølgende vindue vælger man:
	- **Linear** for at lave en linear regression på formen  $y=a x+b$ **Eksponentiel** for at lave en eksponentiel regression på formen *y*=*b*⋅*e*<sup>-*c*⋅*x*</sup> **Strøm** for at lave potens regression på formen  $y=bx^a$ Sæt et flueben ved **Vis ligning i diagram** for at få udskrevet ligningen. Sæt et flueben ved Vis R-kvadreret værdi i diagram for at få udskrevet r<sup>2</sup>.
- 5. Afslut med **Luk**

**Slet datasæt:** Marker det pågældende datasæt og tryk på tasten **Delete.**

Diagrammet ændres automatisk. Det samme gør evt. regressionslinier – smart :)

#### **Formater akser:**

- 1. Højreklik på den pågældende akse
- 2. Derved fremkommer følgende lille menu:

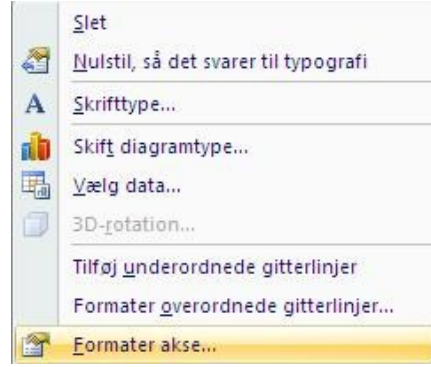

- 3. Her vælger man **Formater akse...**
- 4. Derved fremkommer følgende vindue:

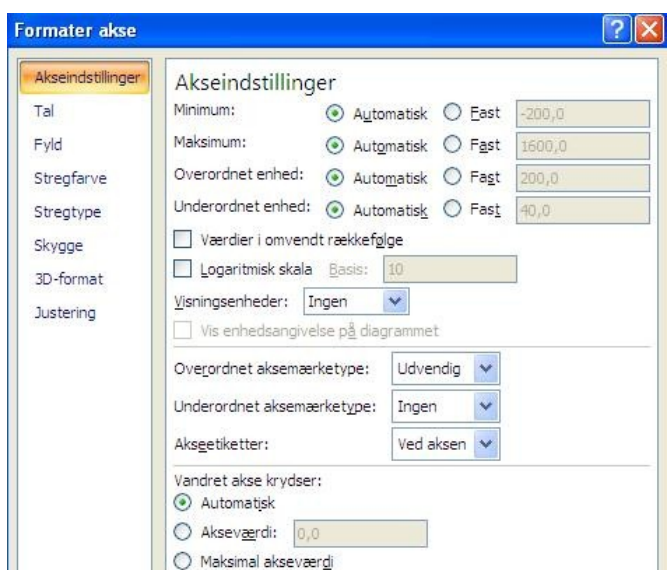

- 5. **Minimum** er mindste værdi på aksen. **Maksimum** er største værdi på aksen **Overordnet enhed** er den overordnede inddeling af aksen. Hvis noget skal ændres sættes et hak ved **Fast** og der indtastes en ny værdi. Man kan gøre aksen logaritmisk ved at sætte et hak ved **Logaritmisk skala**. Husk der ikke kan være negative tal eller nul på en logaritmisk akse.
- 6. Afslut med **Luk**

## **Fjern eller tilføj gitterlinier:**

- 1. Klik på diagrammet så det er markeret.
- 2. Vælg **Layout, Gitterlinier**
- 3. Udfyld efter ønske.

## **Overskrift på diagram:**

- 1. Klik på diagrammet, så det er markeret.
- 2. Vælg **Diagram**, **Diagramtitel...**

#### **Tekst på akser:**

- 1. Klik på diagrammet, så det er markeret.
- 2. Vælg **Diagram**, **Aksetitler...**

## **Udskriv kun diagram:** Klik på diagrammet så det er markeret.

Derefter klikkes på ikonet **og i den underliggende menu klikkes Udskriv...** PS. Det er altid en god ide at se udskriften inden man printer.

## **Indsætte vilkårlig række eller kolonne som datasæt**

Ovenstående fremgangsmåde kan man benytte i langt de fleste tilfælde, men af og til får man brug for at kunne vælge en vilkårlig kolonne eller række som x-værdier. Her kan man benytte følgende fremgangsmåde. Eksempelvis kan man prøve at afbilde talmaterialet fra første side i et koordinatsystem med energien på x-aksen og tiden på y-aksen.

#### **En anden kolonne eller en række på x-aksen:**

1. Først oprettes et punktdiagram som beskrevet på side 1, men uden at markere nogle punkter.

- 2. Højreklik på diagrammet.
- 3. Derved fremkommer en menu, hvor man vælger **Vælg data...**
- 4. Derved fremkommer følgende vindue:

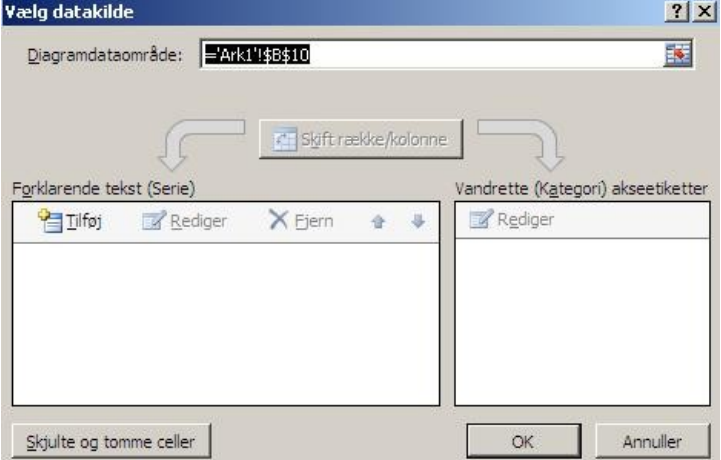

5. Klik på **Tilføj**. Derved fremkommer følgende vindue:

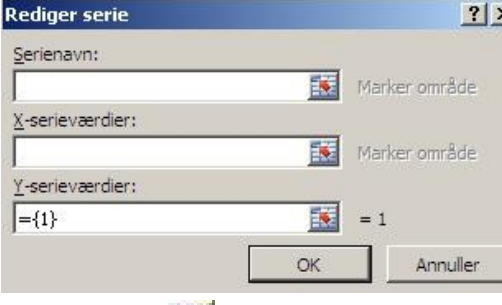

6. Klik nu på ikonet ud for X-serieværdier. Derved fremkommer følgende lille vindue: F

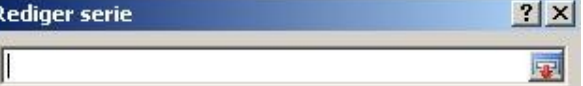

- 7. Marker nu kolonnen eller rækken med dine x-værdier.
- 8. Klik nu på ikonet
- 9. Derved kommer man tilbage til vinduet fra punkt 5.
- 10. Gentag nu hele proceduren fra punkt 6 men nu for y-aksen.
- 11. Afslut med **OK**.

I min udgave af Excell forbindes punkterne med liniestykker selvom de er fravalgt!!! Dette kan nemt ændres ved at højreklikke på diagrammet og i den efterfølgende menu klikke: **Skift diagramtype...**, **punktdiagram kun med datamærker**.

Flere sæt data, som skal afbildes i samme koordinatsystem:

Følg punkt 1-11 for det første sæt. Klik nu på **Tilføj** i vinduet under punkt 4. Derved kan man tilføje et ny dataserie. Samme procedure gentages nu for andet datasæt. Husk at der også skal indsættes xværdier, selvom om det er de samme x-værdier som for første dataserie.

Fravælg et eller flere datapunkter:

Samme fremgangsmåde som ovenfor, blot skal man undlade at markere de datapunkter, der skal fravælges. Det gør man ved at holde **Ctrl**-tasten nede, men slipper venstre museknap, når man kører over de punkter, der skal undlades.

God fornøjelse, Ole Andersen, Marts 2011